## How to enable Tap to Pay on iPhone

## Enabling Tap to Pay on iPhone

- **How to enable Tap to Pay on iPhone**<br> **Enabling Tap to Pay on iPhone**<br>
1. EFTPOS Air now enables you to accept contactless payments from<br>
contactless credit or debit cards, Apple Pay, Apple Watch, and<br>
smartphones with oth contactless credit or debit cards, Apple Pay, Apple Watch, and **if the Community of School School School School School School School School School School School School School**<br>EFTPOS Air now enables you to accept contactless payments from<br>contactless credit or debit cards, Apple Pay, login to EFTPOS Air, you can enable Tap to Pay on iPhone by choosing Enable Now from the Tap to Pay on iPhone Now Available prompt. **How to enable Tap to Pay on iPhone**<br> **Enabling Tap to Pay on iPhone**<br>
1. EFTPOS Air now enables you to accept contactless payments<br>
contactless credit or debit cards, Apple Pay, Apple Watch, an<br>
smartphones with other dig **How to enable Tap to Pay on iPhone**<br> **EFTPOS Air now enables you to accept contactless payments from**<br>
contactless credit or debit cards, Apple Pay, Apple Watch, and<br>
smartphones with other digital wallets — right on iPho
- 
- following permissions and settings on your device. You must have these enabled for Tap to Pay on iPhone to work:

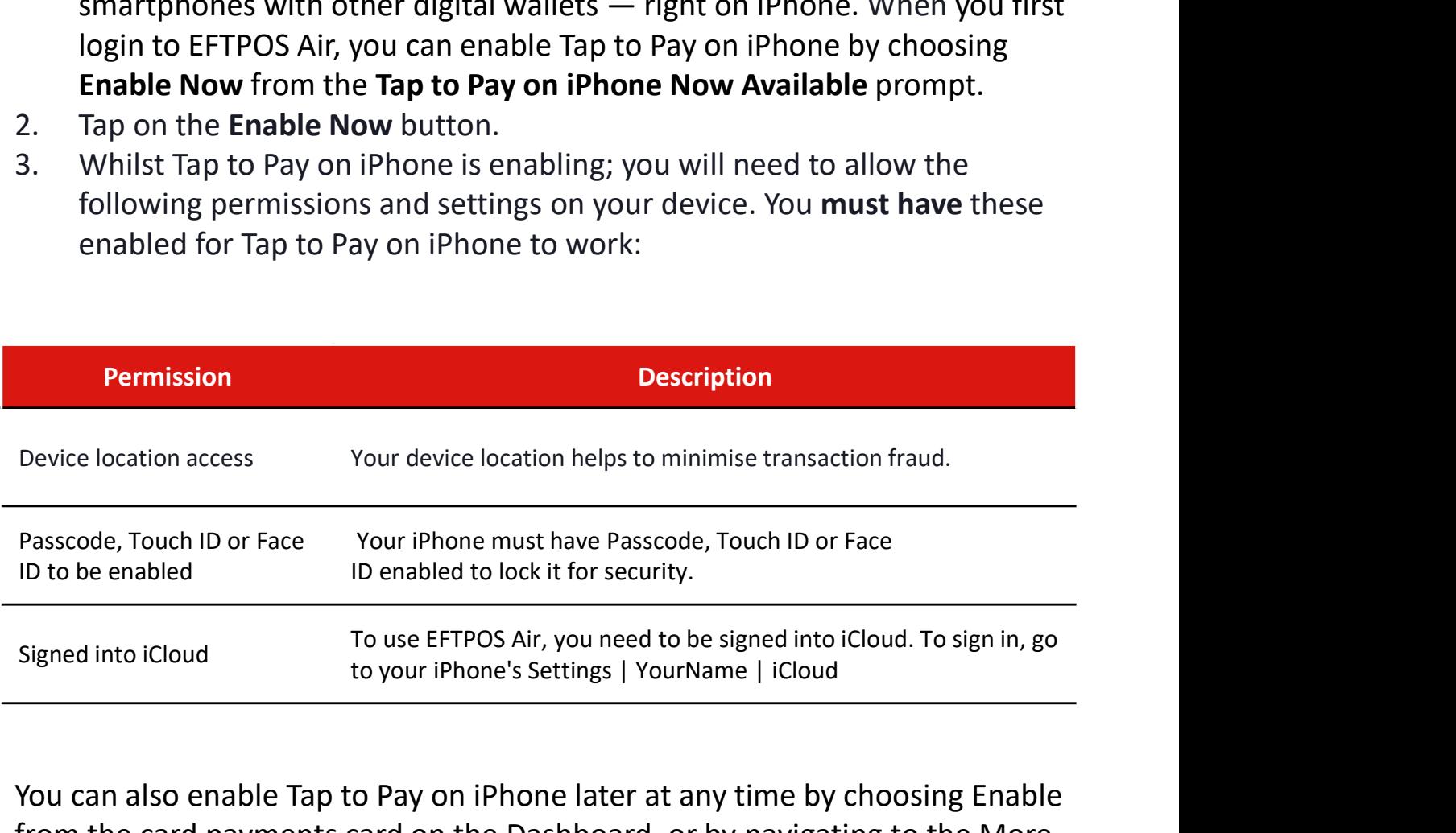

You can also enable Tap to Pay on iPhone later at any time by choosing Enable from the card payments card on the Dashboard, or by navigating to the More tab > Card Payments, and choosing Enable on Tap to Pay on iPhone.

\* In order to use EFTPOS Air on your iOS device, you will need to ensure it is compatible. You can check this at: https://help.eftposair.westpac.com.au/compatibility/

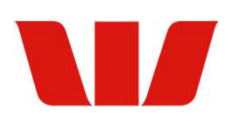

## Disable Tap to Pay on iPhone

To disable Tap to Pay on iPhone on your device, complete the following steps:

- 
- 

**Disable Tap to Pay on iPhone**<br>To disable Tap to Pay on iPhone on your device, complete the follow<br>1. Tap on Card Payments from the More menu.<br>2. Tap on the Disable button.<br>If you attempt to enable Tap to Pay on iPhone on **Disable Tap to Pay on iPhone**<br>To disable Tap to Pay on iPhone on your device, complete<br>1. Tap on Card Payments from the More menu.<br>2. Tap on the Disable button.<br>If you attempt to enable Tap to Pay on iPhone on a new d<br>dis If you attempt to enable Tap to Pay on iPhone on a new device without first disabling it on your existing device, the onscreen prompts will also include a direction to automatically disable the existing device.